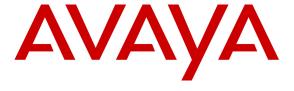

#### Avaya Solution & Interoperability Test Lab

Application Notes for configuring Blackchair Spotlight V5 with Avaya Aura® Communication Manager R6.2 and Avaya Aura® Application Enablement Services R6.2 to monitor moves and changes—Issue 1.0

#### **Abstract**

These Application Notes describe the configuration steps required to integrate Spotlight V5.0 from Blackchair with Avaya Aura® Communication Manager R6.2 using the SMS SDK from Avaya Aura® Application Enablement Services. Spotlight is capable of monitoring changes that are made on the Avaya Aura® Communication Manager along with other Contact Centre environments and compiling data from these different sources to generate reports in a single desired format.

Information in these Application Notes has been obtained through DevConnect compliance testing and additional technical discussions. Testing was conducted via the DevConnect Program at the Avaya Solution and Interoperability Test Lab.

#### 1. Introduction

These Application Notes describe the configuration steps required to integrate Spotlight V5.0 from Blackchair with Avaya Aura® Communication Manager R6.2 using the System Management Service (SMS) Software Development Toolkit (SDK) on Avaya Aura® Application Enablement Services. Spotlight is capable of monitoring changes that are made on the Avaya Aura® Communication Manager along with other Contact Centre environments and compiling data from these different sources to generate reports in a single desired format.

System Management Service (SMS) is a web service that exposes selected management features of Communication Manager. SMS enables SOAP clients to display, list, add, change and remove specific managed objects on Communication Manager. SMS allows programmatic access, via a standard protocol (SOAP), to functionality that is otherwise only accessible via a proprietary low-level protocol (OSSI) or terminal emulation via system administration (SAT) forms. Spotlight utilises the SMS web service to display changes that occur on Avaya Aura® Communication Manager.

### 2. General Test Approach and Test Results

All feature test cases were performed manually. Specific changes were made to various fields, referred to as Service models, on Communication Manager; these changes were noted and compared to the report produced by Spotlight.

DevConnect Compliance Testing is conducted jointly by Avaya and DevConnect members. The jointly-defined test plan focuses on exercising APIs and/or standards-based interfaces pertinent to the interoperability of the tested products and their functionalities. DevConnect Compliance Testing is not intended to substitute full product performance or feature testing performed by DevConnect members, nor is it to be construed as an endorsement by Avaya of the suitability or completeness of a DevConnect member's solution.

# 2.1. Interoperability Compliance Testing

Blackchair Spotlight was installed on a Microsoft Windows 2008 Server R2 virtual Server, with a client PC using the Microsoft Internet Explorer to access the web browser on the Spotlight Server. Changes were made manually on Communication Manager and Spotlight shows the initial value and the changed value giving the user an option to see both the changed value and the initial value and also allowing the user the option to revert back to the original value by manually entering the data on Communication Manager.

The test cases that were performed were conducted according to the fields or service models described on the SDK. There were a number of service models on Communication Manager listed in the SDK document that are not displayed by the SDK and were therefore unable to be tested. A list of the service models tested are shown in the Appendix of these Application Notes.

**Note:** The Spotlight application has only "read" capabilities on Communication Manager.

#### 2.2. Test Results

Because of the nature of the testing not every single service model change in Communication Manager was tested. A broad slice of testing across a range of fields was conducted to prove that compliance was achieved.

- Compliance testing was conducted with an Avaya G250 gateway and therefore some service models specific to other gateways were not applicable for this compliance test.
- The addition certain service models such as VDN's or Route Patterns that require a "Change" command rather than the "Add" or "Remove" command will not show as additions or deletions on Spotlight but a newer version of the initial version.
- The IP-Interface "Procr" was not picked up by the initial scan of Spotlight, only when a change was made on the IP-Interface did the Spotlight pickup the Procr IP-Interface.
- The Dashboard on Spotlight will not show "Volatile Data" information; however the data
  is being collected correctly and can be displayed in the SQL database on the Spotlight
  server.
- The display of duplicate entries in ARS analysis in CM is not supported by spotlight, for example here with 0, 101xxxx0 and 10xxx0.

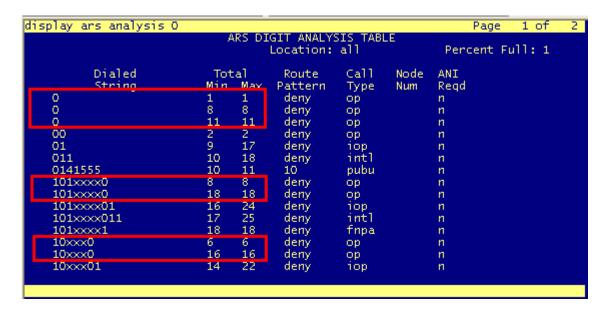

# 2.3. Support

For technical support on Spotlight, contact Blackchair as shown below.

• Web: http://www.theblackchair.com/contacts

• Tel: +44 845 456 6751

• Email: enquiries@theblackchair.com

### 3. Reference Configuration

**Figure 1** shows the network topology during compliance testing. The Spotlight server was placed on the Avaya Telephony LAN. The SMS SDK on the AES provides the Spotlight server a history of moves and changes from Communication Manager. A user browsing to the Spotlight server using a web browser can then view these statistics for all changes that was made on Communication Manager.

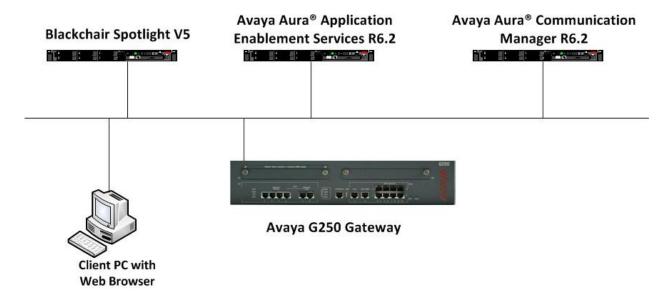

Figure 1: Network solution of Blackchair Spotlight V5 and Avaya Aura® Communication Manager R6.2 with Avaya Aura® Application Enablement Services R6.2

# 4. Equipment and Software Validated

The following equipment and software were used for the sample configuration provided.

| Equipment/Software                                                           | Release/Version                   |
|------------------------------------------------------------------------------|-----------------------------------|
| Avaya Aura® Communication Manager running on an Avaya S8800 Server           | Release 6.2<br>(R016x.02.0.823.0) |
| Avaya Aura® Application Enablement Services running on an Avaya S8800 Server | Release 6.2<br>(R6.2.0.18.0)      |
| Avaya G250 Media Gateway                                                     | Release 6.2                       |
| Blackchair Spotlight Running on a Virtual Server with Windows 2008 R2 OS     | V 5.0.44810.735                   |

# 5. Configure Avaya Aura® Communication Manager

A new user for Blackchair needs to be created on Communication Manager. Open a browser session to Communication Manager and log in as shown below.

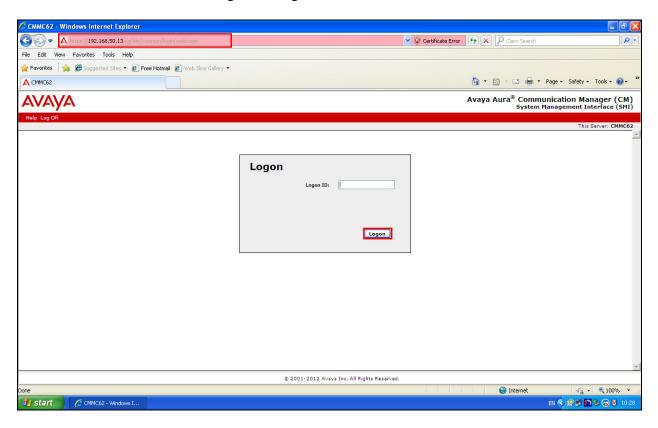

Navigate to Server (Maintenance) as shown below.

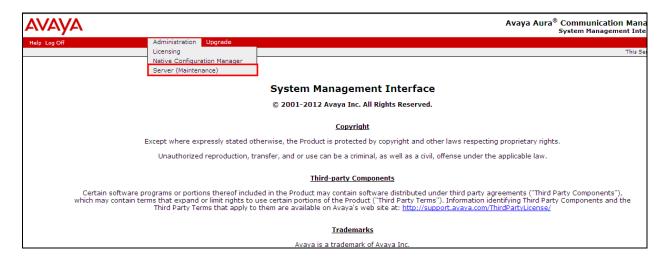

In the left window select **Security** Administrator Accounts. In the main window Select Add **Login**, for the compliance testing **Privileged Administrator** was chosen, but any account with privileges to use SAT is all that is required in order for a Spotlight user to read the fields in Communication Manager. Select **Submit** when done.

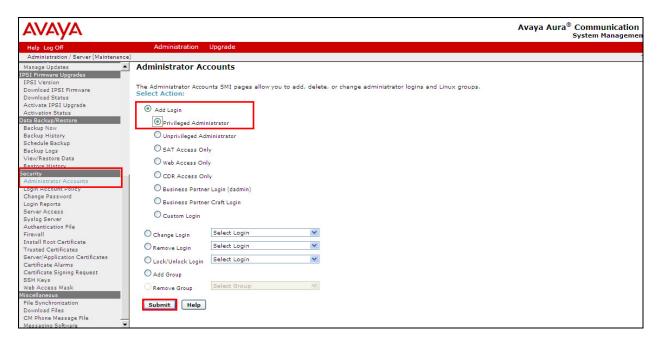

Enter the **Login name** and a suitable **Password.** Click on **Submit** when done.

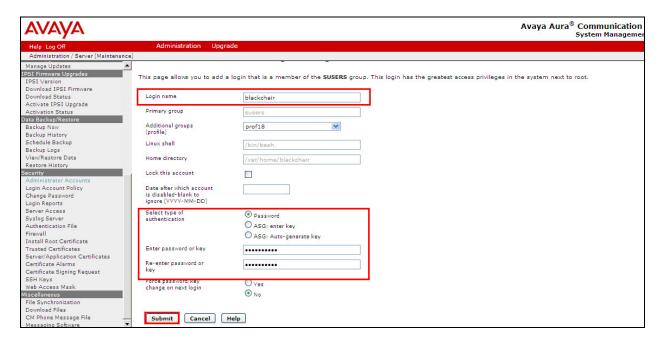

# 6. Configure Avaya Aura® Application Enablement Services

Although the Spotlight servers' connection to the Avaya Solution is through the SMS SDK on the Avaya Aura® Application Enablement Services (AES) there is no configuration required on the AES server. The username and password utilised by Spotlight is that which was created above in **Section 5**. There are no other configurations required on the Avaya solution.

# 7. Configure Blackchair Spotlight

The installation and configuration of the Spotlight server from Blackchair is performed by a Blackchair engineer and is therefore outside the scope of these Application Notes. The information for support for Blackchair can be found in **Section 2.3**.

### 8. Verification Steps

This section provides the tests that can be performed to verify that Blackchair Spotlight has successfully connected with the Avaya Solution.

# 8.1. Verify connection to Avaya Aura® Application Enablement Services

On the Spotlight server open the command prompt and navigate to C:\program Files\Spotlight Loader Service. Type spotlightloader at the > prompt. If the connection is successful the upload will show as <successful>.

```
C:\Program Files (x86)\BlackChair\Spotlight Loader Service>spotlightloader

BU Data Uploader Version 5.0.735 (Bulla 44810)

Starting upload at 16:18:12

Finished template 'AvayaCM' (successful)

Finished template 'AvayaCM' (successful)

Finished template 'AvayaCM' (successful)

Finished template 'AvayaCM' (successful)

Finished template 'AvayaCM' (successful)

Finished template 'AvayaCM' (successful)

Finished template 'AvayaCM' (successful)

Finished template 'AvayaCM' (successful)

Finished template 'AvayaCM' (successful)

Finished template 'AvayaCM' (successful)

Finished template 'AvayaCM' (successful)

Finished template 'AvayaCM' (successful)
```

#### 8.2. Verify changes shown on Spotlight

Open a web browser to the Spotlight server [http://<IP Address>/spotlightRCA] and enter the proper credentials then click on Log In as shown below.

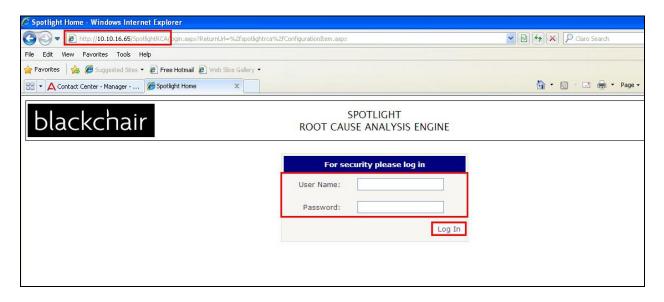

Select <u>Search</u>→<u>Latest Changes</u>→<u>System</u>→<u>Avaya CM</u>.

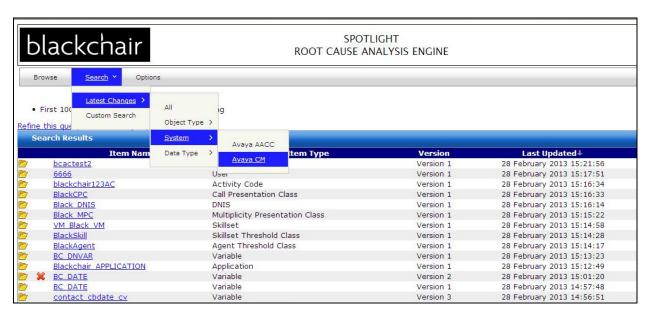

Select one of the **Items** for example a **Skill** change for Hunt **Group 035** (**Blackchair Test Skill**).

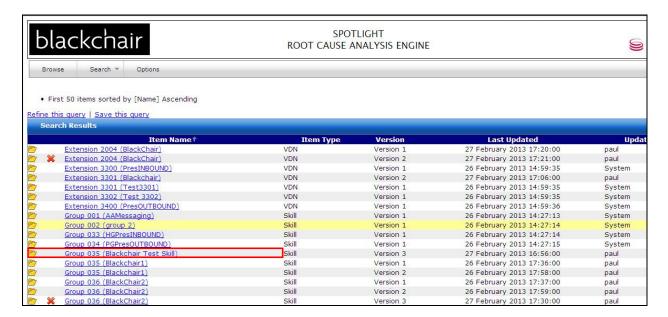

Once opened the changed item can be compared to a previous version by selecting, **Compare to Version 1** (not shown). In the example below a direct comparison between the latest version and earlier versions such as **version number 3** and **version number 1** is shown in red.

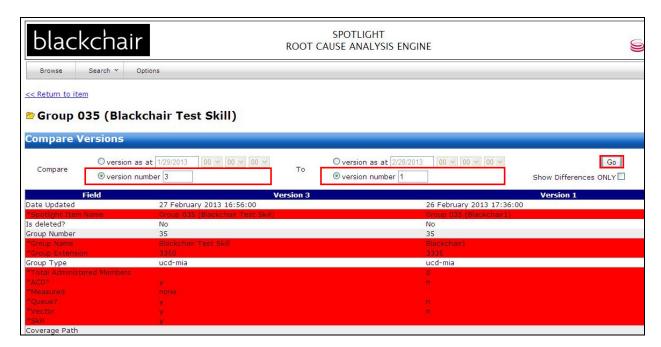

#### 9. Conclusion

These Application Notes describe the configuration steps required for Spotlight from Blackchair to successfully interoperate with Avaya Aura® Communication Manager R6.2 using the SMS SDK on Avaya Aura® Application Enablement Services. Please refer to **Section 2.2** to see the compliance test results and observations.

#### 10. Additional References

The following documents are available at http://support.avaya.com.

- [1] Administering Avaya Aura® Communication Manager, Document ID 03-300509
- [2] Avaya Aura® Communication Manager Feature Description and Implementation, Document ID 555-245-205
- [3] Avaya Aura® Application Enablement Services Administration and Maintenance Guide Release 6.2

Information on the Avaya Aura® Application Enablement Services SMS SDK can be found by navigating to this link

https://devconnect.avaya.com/public/download/AES/FactSheets/LB3873.pdf

Product information on Blackchair Spotlight can be found at http://www.thebackchair.com

# Appendix

| Avaya CM Target List      | AAR Analysis                          |  |
|---------------------------|---------------------------------------|--|
| versioned Data            | AD Enhanced                           |  |
|                           | Agent Login ID                        |  |
|                           | Announcement ARS Analysis Cab Map     |  |
|                           |                                       |  |
|                           |                                       |  |
|                           | COR                                   |  |
|                           | COS                                   |  |
|                           | Coverage Path                         |  |
|                           | IP Interface                          |  |
|                           | Media Gateway                         |  |
|                           | Route Pattern                         |  |
|                           | Skill                                 |  |
|                           | Station                               |  |
|                           | Trunk Group                           |  |
|                           | VDN                                   |  |
|                           | Vector                                |  |
| Volatile Data Target List | AE Services CTI Link                  |  |
|                           | AE Services Link                      |  |
|                           | Agent Login ID Status                 |  |
|                           | Capacity                              |  |
|                           | IP Codec Set                          |  |
|                           | IP Network Map                        |  |
|                           | IP Network Region                     |  |
|                           | IP Network Region Monitor             |  |
|                           | IP Server Interface                   |  |
|                           | Logins (Registered IP Stations Group) |  |
|                           | Node Names                            |  |

#### ©2013 Avaya Inc. All Rights Reserved.

Avaya and the Avaya Logo are trademarks of Avaya Inc. All trademarks identified by ® and TM are registered trademarks or trademarks, respectively, of Avaya Inc. All other trademarks are the property of their respective owners. The information provided in these Application Notes is subject to change without notice. The configurations, technical data, and recommendations provided in these Application Notes are believed to be accurate and dependable, but are presented without express or implied warranty. Users are responsible for their application of any products specified in these Application Notes.

Please e-mail any questions or comments pertaining to these Application Notes along with the full title name and filename, located in the lower right corner, directly to the Avaya DevConnect Program at <a href="mailto:devconnect@avaya.com">devconnect@avaya.com</a>.